# **Jak w prosty sposób zaszyfrować plik z danymi**

Za pomocą programu 7-zip

W związku z koniecznością zapewnienia bezpieczeństwa danych osobowych, które mogą być przesyłane w dokumentach drogą poczty elektronicznej, na użytkowników nałożony został dodatkowy obowiązek ochrony takich danych przekazywanych np. w załącznikach poczty elektronicznej.

Celem tego krótkiego samouczka jest pokazanie jak w prosty sposób możemy zaszyfrować plik bądź wiele plików z danymi, przygotowując archiwum zabezpieczone hasłem.

### **1. Sprawdź, czy masz program "7-zip"**

Jeżeli nie posiadamy tego programu na komputerze proszę pobrać instalator ze strony: <https://www.7-zip.org/> i uruchamiając go, przejść procedurę instalacyjną.

Jeżeli nie posiadamy uprawnień do instalowania oprogramowania na komputerze, którego używamy, proszę zwrócić się o pomoc do DTI.

# **2. Zaznacz pliki do zaszyfrowania**

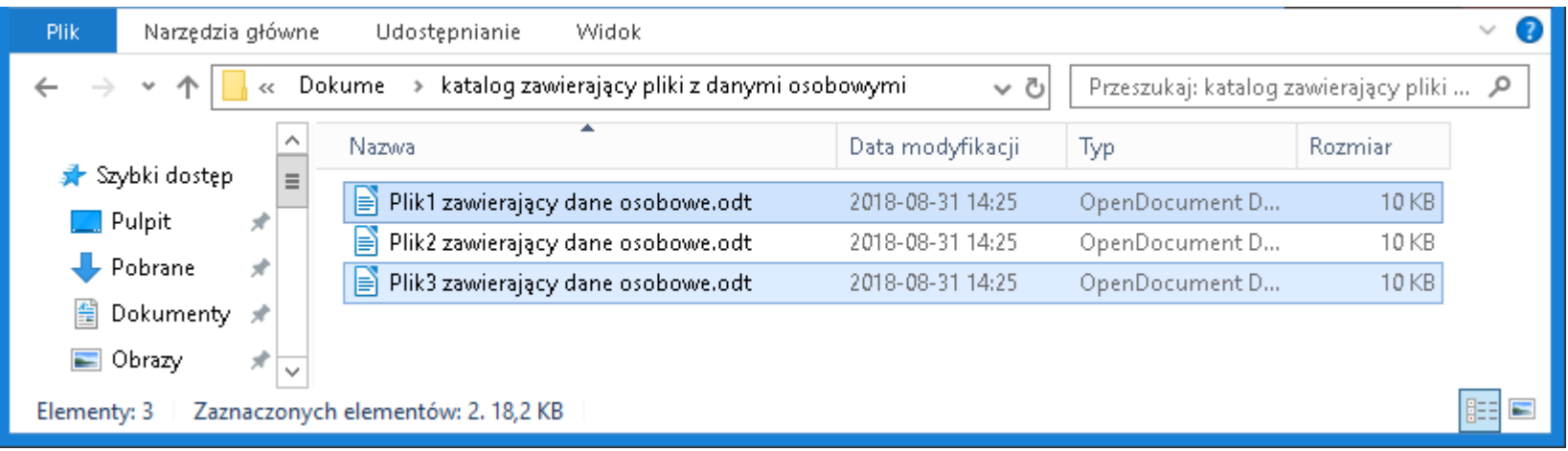

W oknie menadżera plików otwórz katalog zawierający plik/pliki do zaszyfrowania.

Zaznacz plik do zaszyfrowania jednokrotnie klikając go lewym klawiszem myszki. Jeżeli zaszyfrowanych ma być więcej niż jeden plik zaznacz je po kolei lewym klawiszem myszki przytrzymując jednocześnie wciśnięty klawisz CTRL na klawiaturze

## **3. Rozpocznij procedurę szyfrowania**

- Kliknij dowolny z zaznaczonych plików prawym klawiszem myszki.
- Z menu podręcznego wybierz pozycję "7-Zip".
- Rozwiń pozycję wskazując ją myszką.
- Na ekranie powinna być dostępna pozycja "Dodaj do archiwum...".
- Wygląd ekranu pokazuje następny slajd

# 4. Procedura szyfrowania - cd.

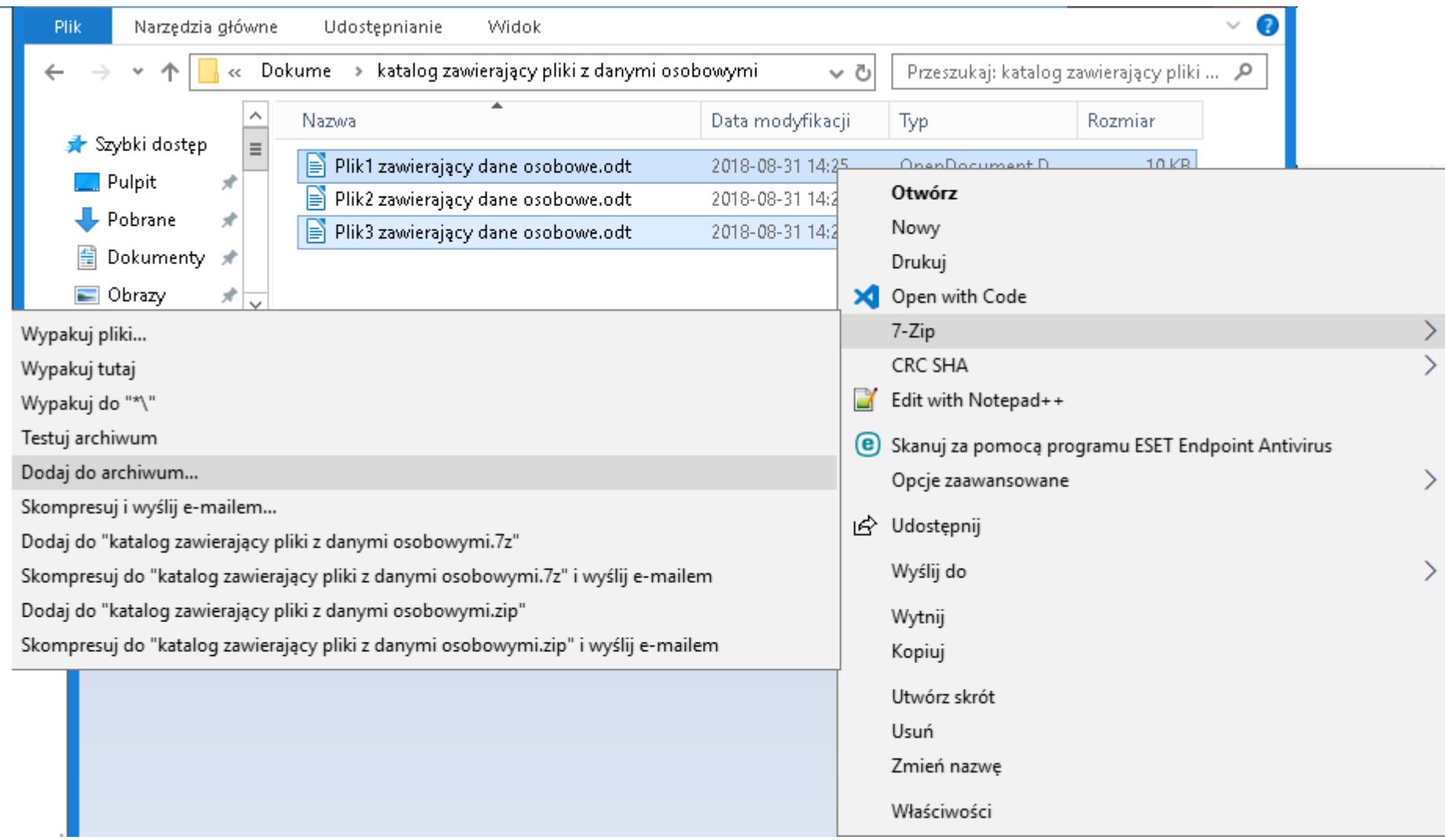

# **5. Procedura szyfrowania – cd.**

- · Po kliknięciu "Dodaj do archiwum..." na formatce wybierz następujące elementy:
- w polu "Archiwum" wpisz swoją nazwę zaszyfrowanego archiwum,
- jako "Format archiwum" wybierz **7z**
- W polu, Wprowadź hasło" wpisz swoje hasło
- Pozostałe pola pozostaw z domyślnymi wartościami
- Kliknij przycisk "Ok"

Wygląd ekranu pokazuje następny slajd

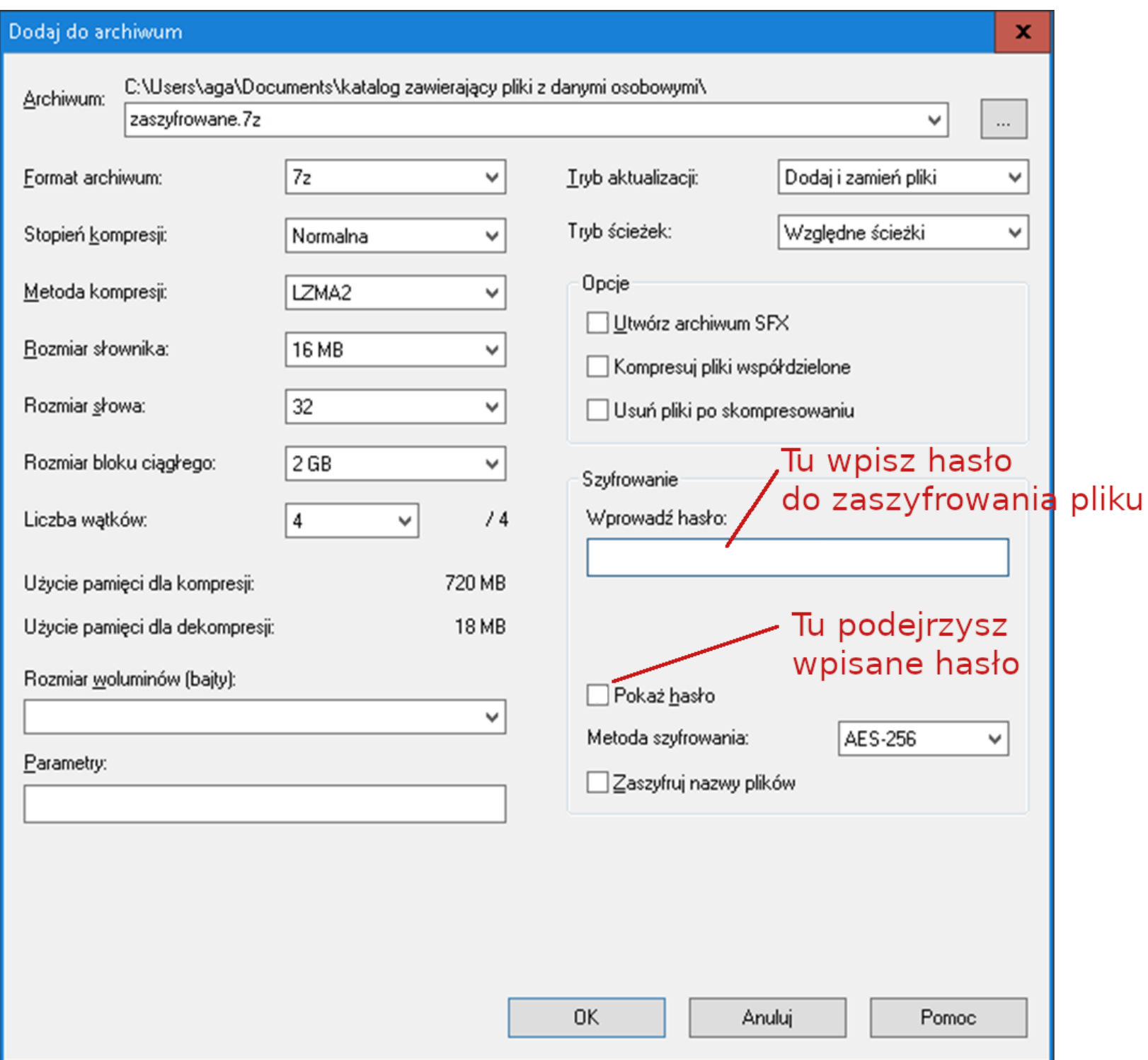

#### **7. Procedura szyfrowania – cd.**

W wyniku działania programu w katalogu z danymi pojawi się dodatkowy plik o ustalonej przez nas nazwie i rozszerzeniu "7z". Ten właśnie plik może być wysłany do naszego adresata

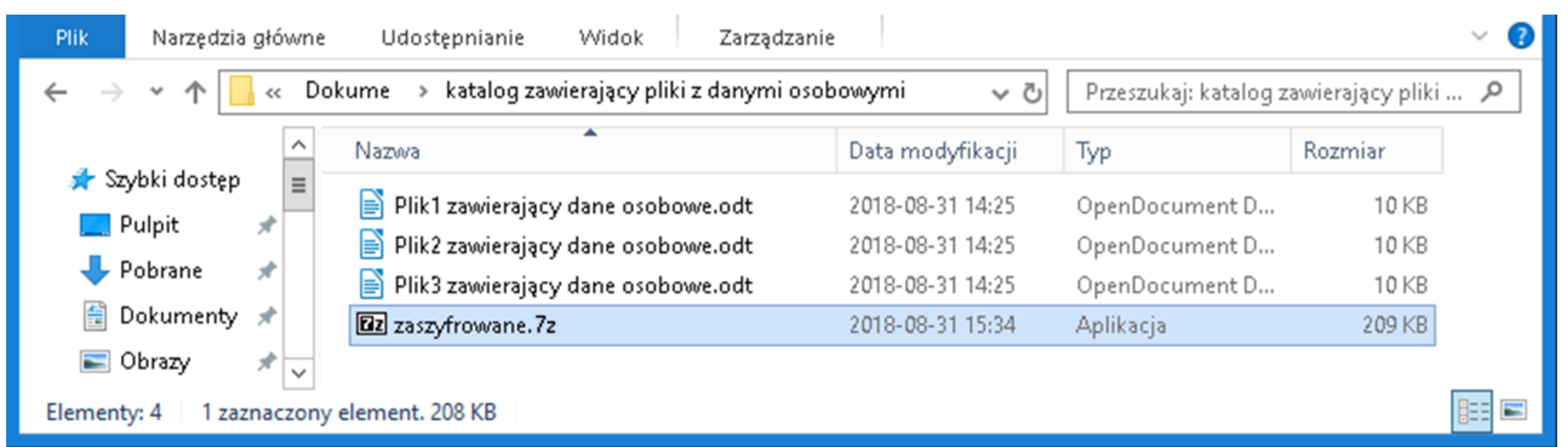

#### **8. Przekazanie zaszyfrowanego pliku**

- · Plik z rozszerzeniem "7z" może być wysłany jako załącznik poczty elektronicznej
- Zalecane jest, aby adresat wiadomości miał zainstalowany programu 7-Zip.
- Do skutecznego działania programu potrzebne jest ustalone przez nas hasło, które powinno być przekazane innym kanałem komunikacyjnym, np.: SMS-em.

# **9. Odszyfrowywanie zaszyfrowanego pliku**

 $\mathbf{Z}$ ra

Aby odszyfrować plik, trzeba go kliknąć prawym przyciskiem myszy i z menu podręcznego wybrać "wypakuj pliki" lub "wypakuj tutaj" lub "wypakuj do katalogu"

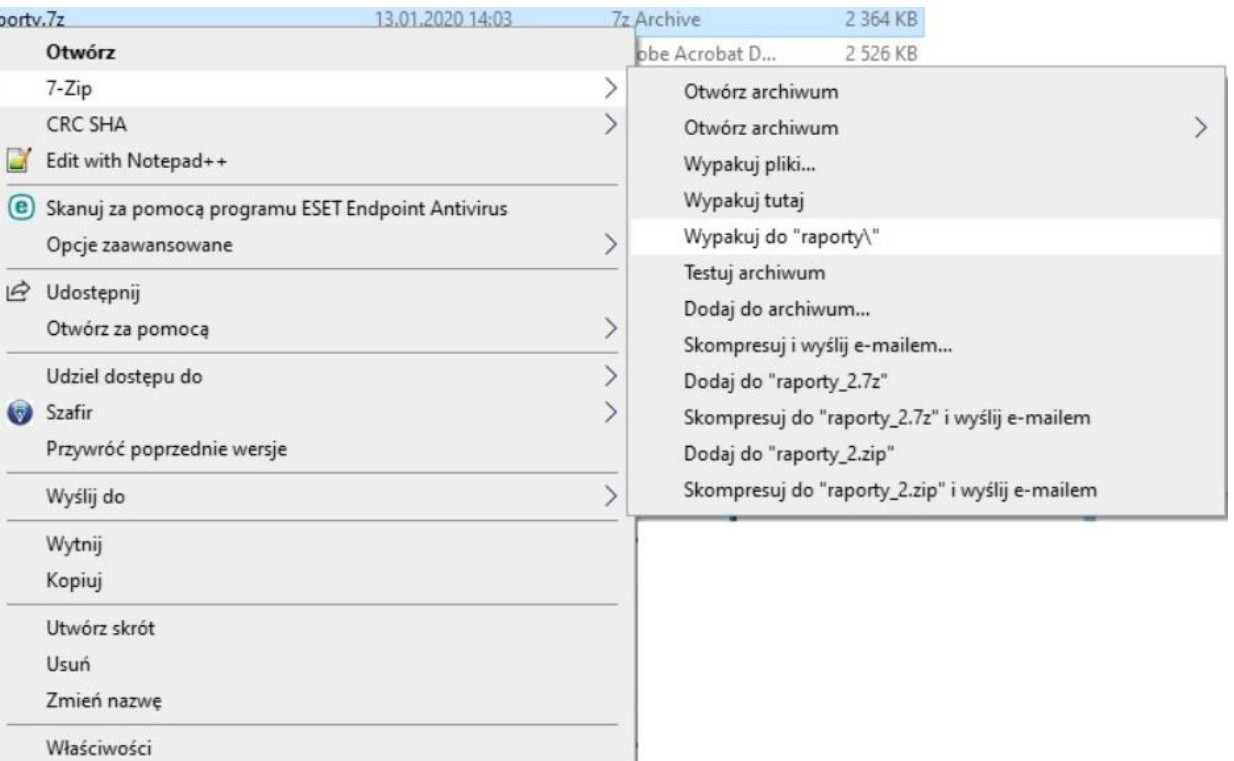

### **9. Odszyfrowywanie zaszyfrowanego pliku**

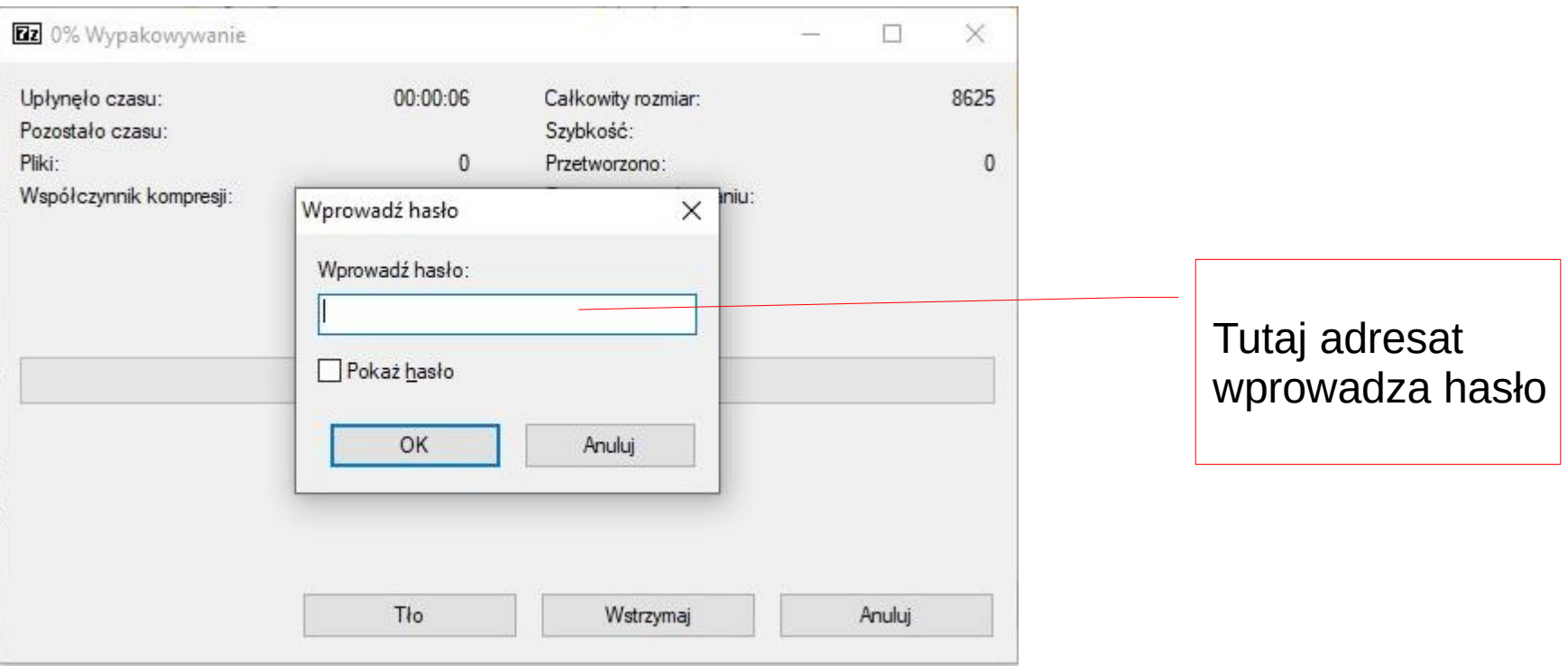

# **10. Odszyfrowywanie zaszyfrowanego pliku – cd.**

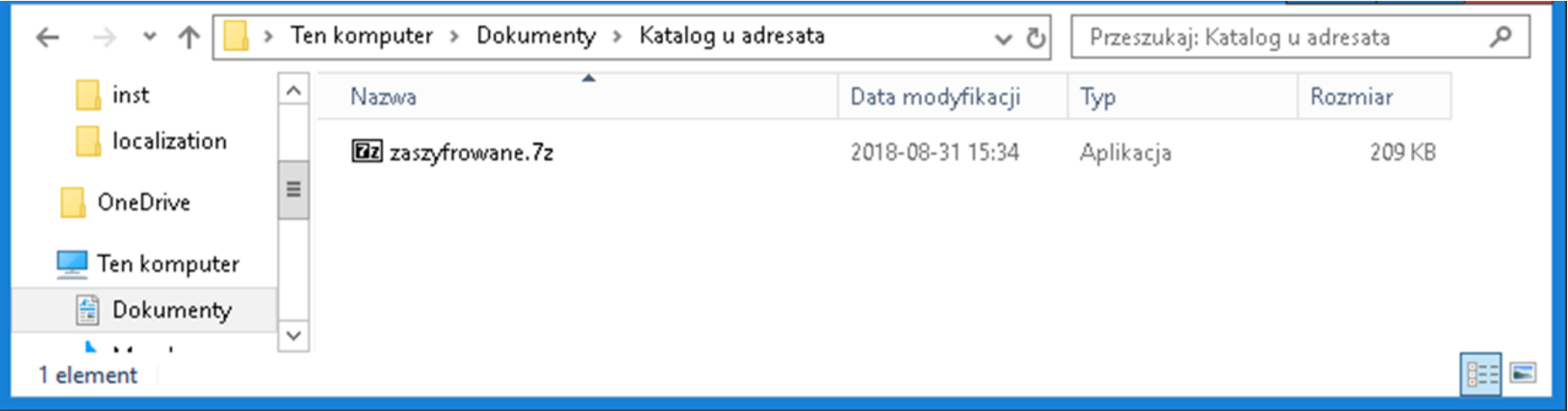

#### Widok po zapisaniu pliku u adresata

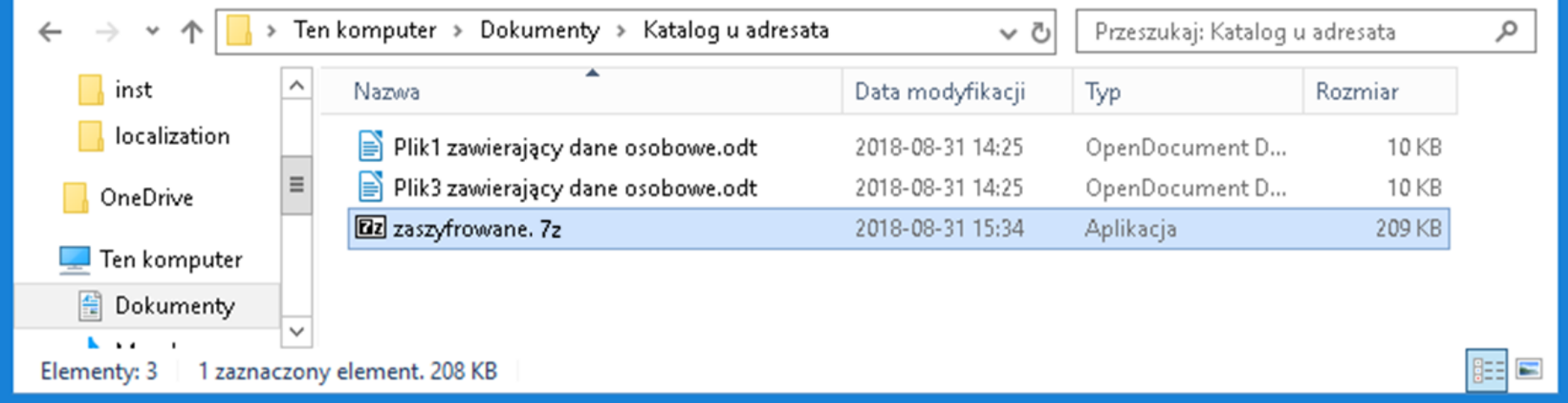

Widok u adresata po uruchomieniu programu i podaniu poprawnego hasła